華藝電子書。華藝電子書收錄多樣學術專書,提供線上閱讀和下載閱讀。DTS 圖書館為方便在線 中文學生學習,為同學們提供華藝電子書的使用。目前本館提供的電子書數量有限,以後會根據 華藝電子書提供的書目逐步增加。

使用華藝電子書平台和在線閱讀。您可以從本館網站 database list 選[擇華藝電子書登](http://www.airitibooks.com/DTS)陸閱讀。您 在華藝電子書平台 DTS 館專區點擊看全部本館館藏書籍, 就可以看到 DTS 圖書館目前可供閱讀的 所有電子書的書目。無論您在華藝電子書平台哪個位置,點擊 DTS 圖標就能帶您回到 DTS 華藝電 子書專區。

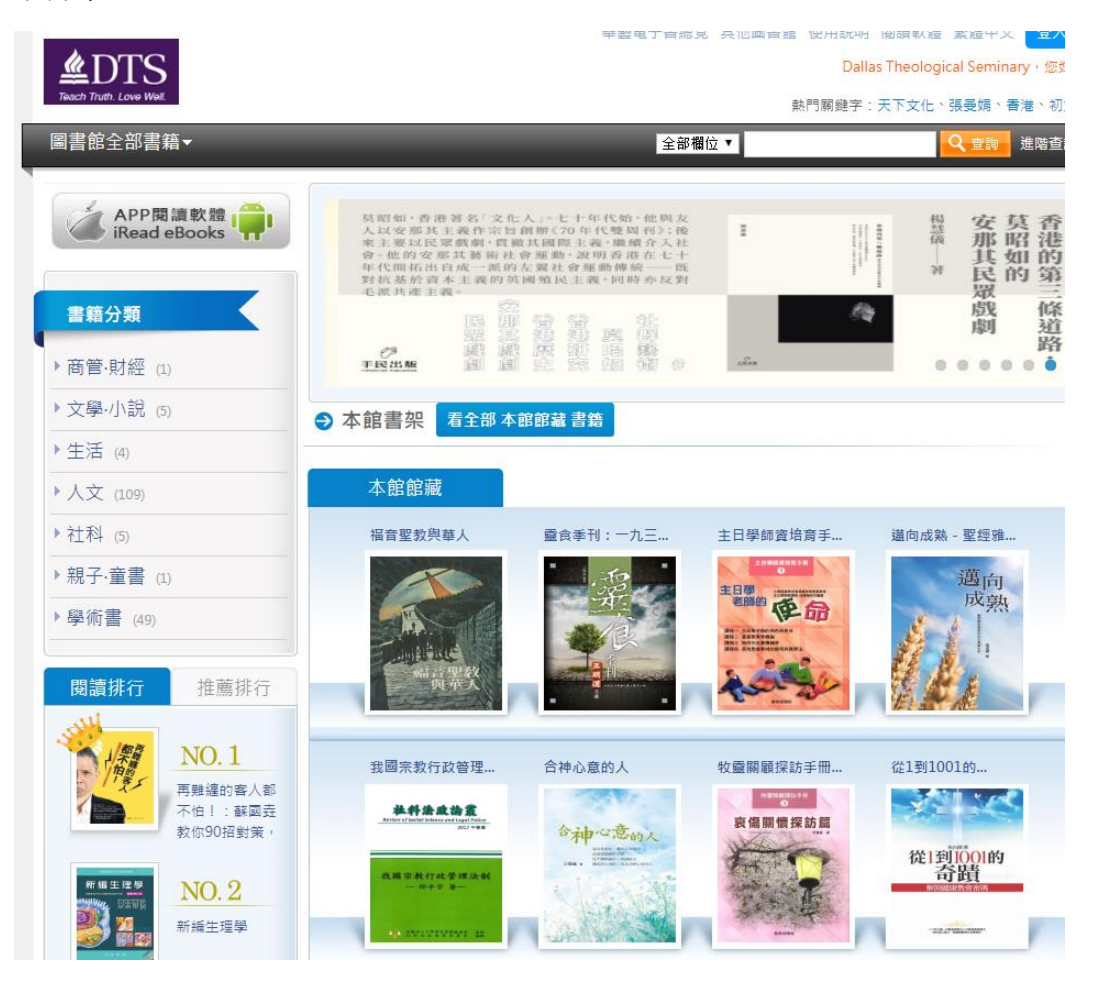

書籍學科分類在左邊。您也可以在查詢欄自選欄位進行查詢,或使用進階查詢。在線閱讀無需申 請帳號。點擊您要看的書後,書籍詳目頁會顯示書籍詳細信息和內容介紹,並顯示該書是否借 出。如果没有借出,需要繼續閱讀的话,點擊目錄後可以開始線上閱讀,也可以點擊在線閱讀或 借書,下載閱讀。

打開電子書看裡面內容後,即為在線閱讀該書,關掉視窗即為歸還圖書。本館目前只獲得一人閱 讀服務許可。無論是在線還是線下,借出的書要等到該書歸還後下一個人才能借閱。所以您如果 打開一本電子書在線上閱讀一部分後就不再繼續看的話,請及時將該書視窗關閉。若是下載線下 閱讀,不再看的話,請在 iRead eBooks APP 點擊還書,以方便其他同學使用。

進入閱讀後, 使用左右箭頭左右翻頁。電子書的功能藏在頁面上方後邊。您將鼠標移至上面, 就 能看到左上方有目錄,您在閱讀過程中常常會需要回到目錄,用它連接到您要讀的內容。

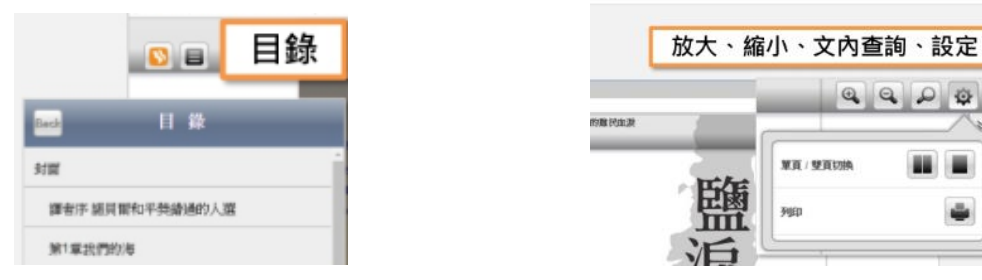

右上方有放大、縮小、文內查詢、設定。設定功能中可以選擇列印。在線閱讀允許列印。但不是 所有電子書都可以列印,需"視出版社是否授權列印,以及授權列印範圍不同而有所差異",並 且每次只能印一頁。

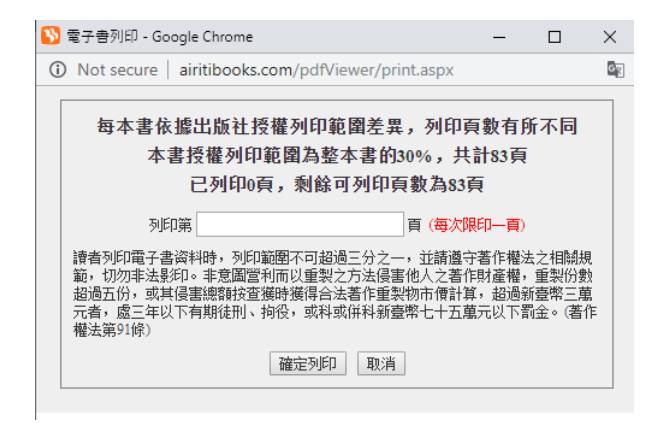

除了在華藝電子書平台查閱電子書,華藝線上圖書館平台查詢的結果中也常常會包括電子書。您 如果點擊查詢結果中的電子書標籤,平台就會列出電子書書目。點擊看書去圖標,平台會自動切 換到華藝電子書平台。如果是 DTS 購買的電子書,您就可以閱讀。至於 DTS 沒有購買的電子書, 平台允許試看 10%的內容。

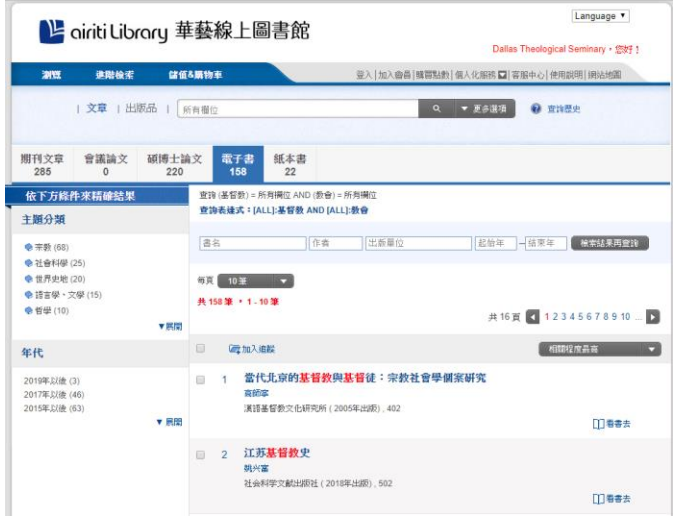

線下閱讀華藝電子書。華藝電子書允許用戶下載電子書閱讀。線下閱讀除了不能列印,但可以在 電腦或手機上線下閱讀,其它方面與線上閱讀並無區別。您如果需要下載閱讀,第一次使用需從 本馆 IP 範圍内登陸華藝電子書, 在華藝平台下載 iRead eBooks 軟體, 申請 iRead eBooks 借書帳 號。申請完成後到您的 Email 郵箱認證收取之後, 就可以用您的帳號在線上登陸後借出電子書, 然後在 iRead eBooks 下載閱讀。若電子書有 PDF 或 EPUB 兩種格式,可擇一下載。下載之前會顯 示資料檢核中,下載完成的書顯示在 iRead eBooks APP 我的書櫃的書架上後, 就可以開啟電子書 閱讀。借閱期是七天,到期會自動歸還,也可以在 iRead eBooks APP 裡點擊歸還提前還書。

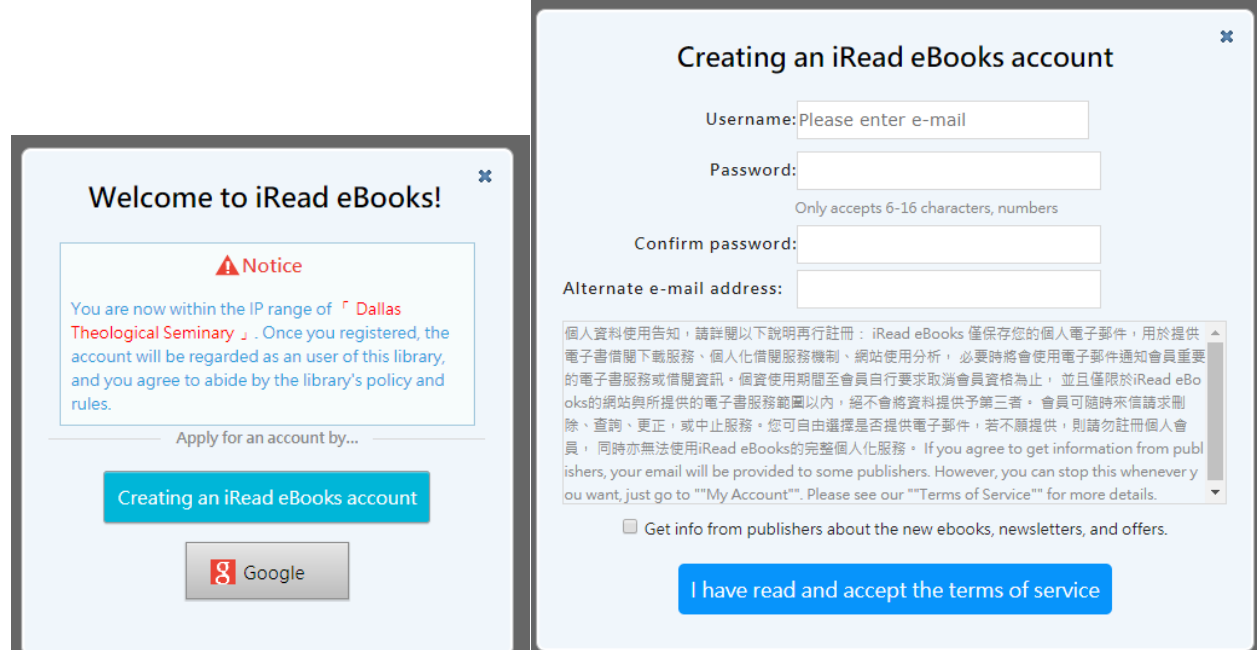

其它使用問題請到華藝電子書網站看詳細介紹: <http://www.airitibooks.com/Other/Newbie?NewbieType=6>